Другие языки: [English](https://lite.iridi.com/PortForwarding/en) • русский

### **Содержание**

- [1](#page--1-0) [Управление объектом через интернет](#page--1-0)
	- [1.1](#page--1-0) [Подключение через статический IP адрес в интернете](#page--1-0)
	- [1.2](#page--1-0) [Подключение через субдомен DDNS без статического IP адреса](#page--1-0)
		- [1.2.1](#page--1-0) [Настройка подключения к iRidium server через интернет](#page--1-0)

# **Управление объектом через интернет**

Общие инструкции по использованию статического IP адреса, службы DDNS, а также настройке NAT, Port Forwarding при работе с i3 lite через интернет.

Приложение i3 lite, может подключиться к iRidium Server через интернет для управления и получения данных к физически удаленного оборудования. Но, для этого требуются некоторые настройки вашего сетевого оборудования (роутера). Рассмотрим способы удаленного управления оборудованием:

## **Подключение через статический IP адрес в интернете**

i3 lite может подключиться к удаленному роутеру (а через него к оборудованию) с помощью IP адреса роутера в интернете, при условии, что он не меняется, т.е. является статическим.

### 1 **Получение статического IP адреса в интернете**

Статический IP адрес в интернете может присвоить вашему IP роутеру только интернетпровайдер. Если вы используете мобильный интернет, присвоение статического адреса невозможно, перейдите к следующему варианту (DDNS).

Постоянный IP адрес в интернете называют "внешним статическим" или "белым", его наличие означает, что к вашему роутеру можно подключиться из любой точки мира и его адрес не изменится.

[Какой у меня адрес в интернете?](http://internet.yandex.ru/) (адрес будет меняться, если он не статический)

Не все интернет-провайдеры предоставляют услугу статического IP адреса. Но, если интернетпровайдер предоставил эту услугу, воспользуйтесь инструкцией провайдера по настройке роутера для работы со статическим адресом.

Следующим шагом будет обеспечение доступа через роутер к оборудованию - настройка службы NAT и Port Forwarding.

### 2 Настройка службы Nat. PortForwarding на роутере

### <translate> Служба NAT обеспечивает передачу данных, отправленных роутеру из внешней сети, в локальную сеть. Если правила передачи данных не настроены, команды не будут переданы никуда дальше вашего povrepa.</translate>

<translate> NAT (Network Address Translation) - служба трансляции IP адресов внутренней сети в IP адреса внешней сети. Перед тем, как приступать к настройке NAT, выдайте оборудованию статические локальные IP адреса</translate>

#### <translate> Принцип перенаправления данных из внешней сети во внутреннюю:</translate>

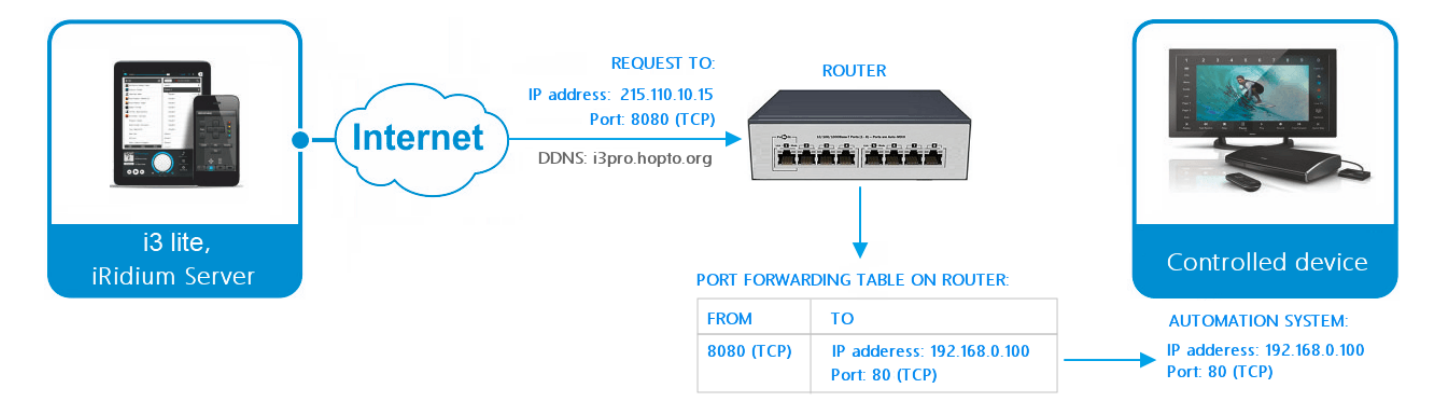

<translate>

- 1. удаленное устройство отправляет команду на адрес роутера в Интернете и "внешний" порт оборудования, указанный в таблице перенаправления данных
- 2. роутер перенаправляет команду на устройство в локальной сети, указанное в таблице перенаправления
- 3. команда выполняется устройством

### $<$ /translate>

<translate> Количество "правил" перенаправления на роутере нужно настроить исходя из того, какие устройства локальной сети должны получать данные или команды из интернета.</translate>

<translate> Настроим на примере роутера D-Link одно правило перенаправления (каждому устройству сети нужно свое правило): </translate>

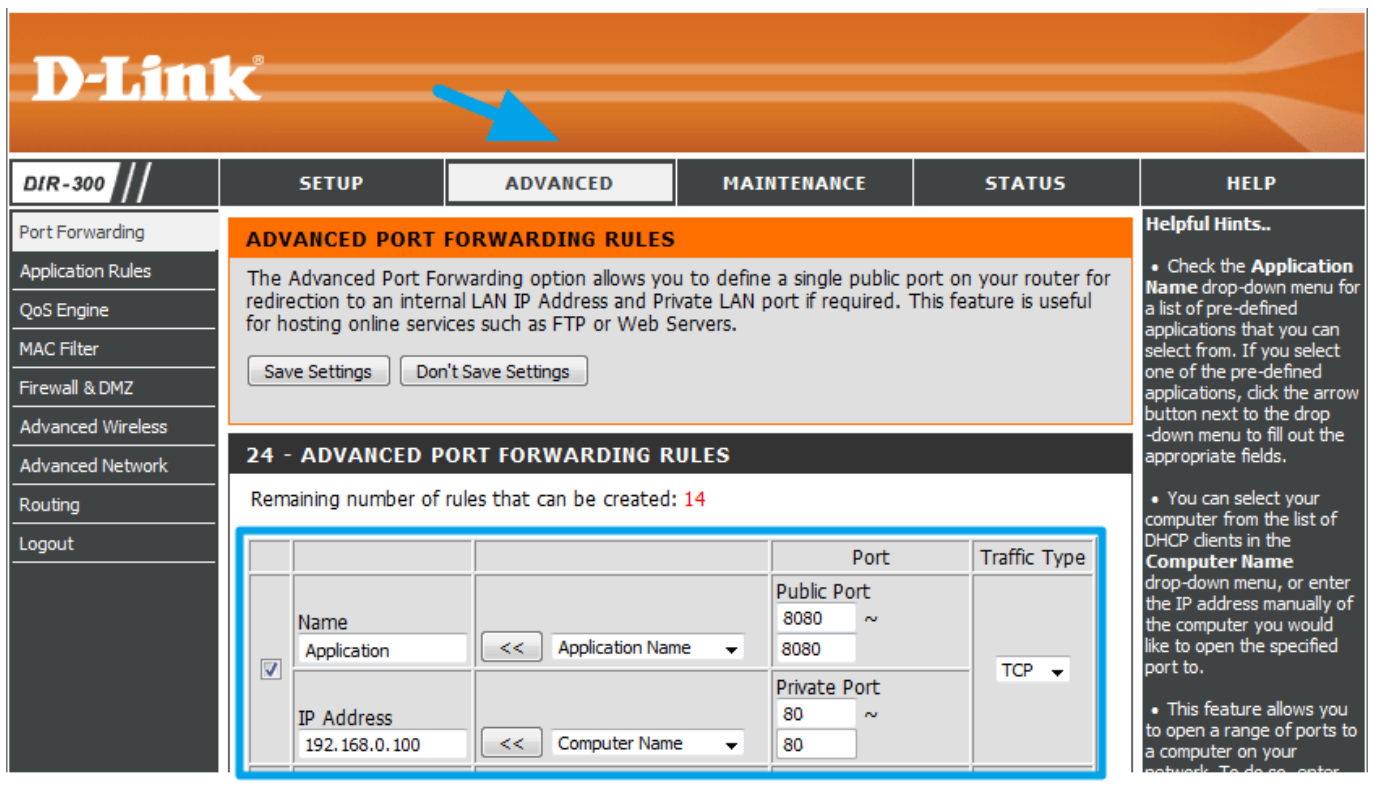

<translate>

- 1. "IP Address" локальный IP адрес устройства, на которое вы хотите направить команды из интернета
- 2. "Public Port" порт, на который нужно будет отправить команду из интернета, чтобы она пришла на устройство
- 3. "Private Port" реальный порт оборудования, которое принимает команды (может отличаться от "Public Port")
- 4. "Traffic Type" разрешенный протокол соединения между отправителем и получателем команд (TCP или UDP)

</translate>

например Провайдер выдал вашему роутеру публичный статический IP адрес **215.110.10.15**. Вы настроили на роутере правило переадресации данных с внешнего TCP порта **8445** на внутренний TCP порт **8443** адреса **192.168.0.100**, который является адресом iRidium Server.

## **Подключение через субдомен DDNS - без статического IP адреса**

i3 lite может подключиться к удаленному роутеру с помощью доменного имени, выданного роутеру сервисом DDNS. Доменное имя используют, если интернет-провайдер не предоставляет услугу статического IP адреса, или если вы пользуетесь мобильным интернетом.

В отсутствие статического внешнего адреса, IP адрес вашего роутера в интернете будет

постоянно меняться - такой адрес называется "динамический". Смена адреса приводит к тому, что программа управления не может обратиться к оборудованию по внешнему IP адресу роутера, т.к. он периодически теряет актуальность.

В решении проблемы динамического IP адреса поможет услуга компаний, предоставляющих службу динамического DNS (DDNS, или иначе DynDNS). Она применяется для назначения постоянного доменного имени роутеру с динамическим IP-адресом. Услугу предоставляют несколько компаний: [No-IP,](http://noip.com/) [DynDNS](http://http://dyn.com/) и др.

Рассмотрим присвоение роутеру субдомена с помощью платного сервиса **No-IP**. Вам предстоит 3 этапа настройки:

- 1. Зарегистрировать субдомен на сайте, предоставляющем услугу DDNS
- 2. Настроить службу DDNS на роутере
- 3. Настроить службу Nat, PortForwarding на роутере

#### 1 **Регистрация аккаунта и субдомена на сайте No-IP**

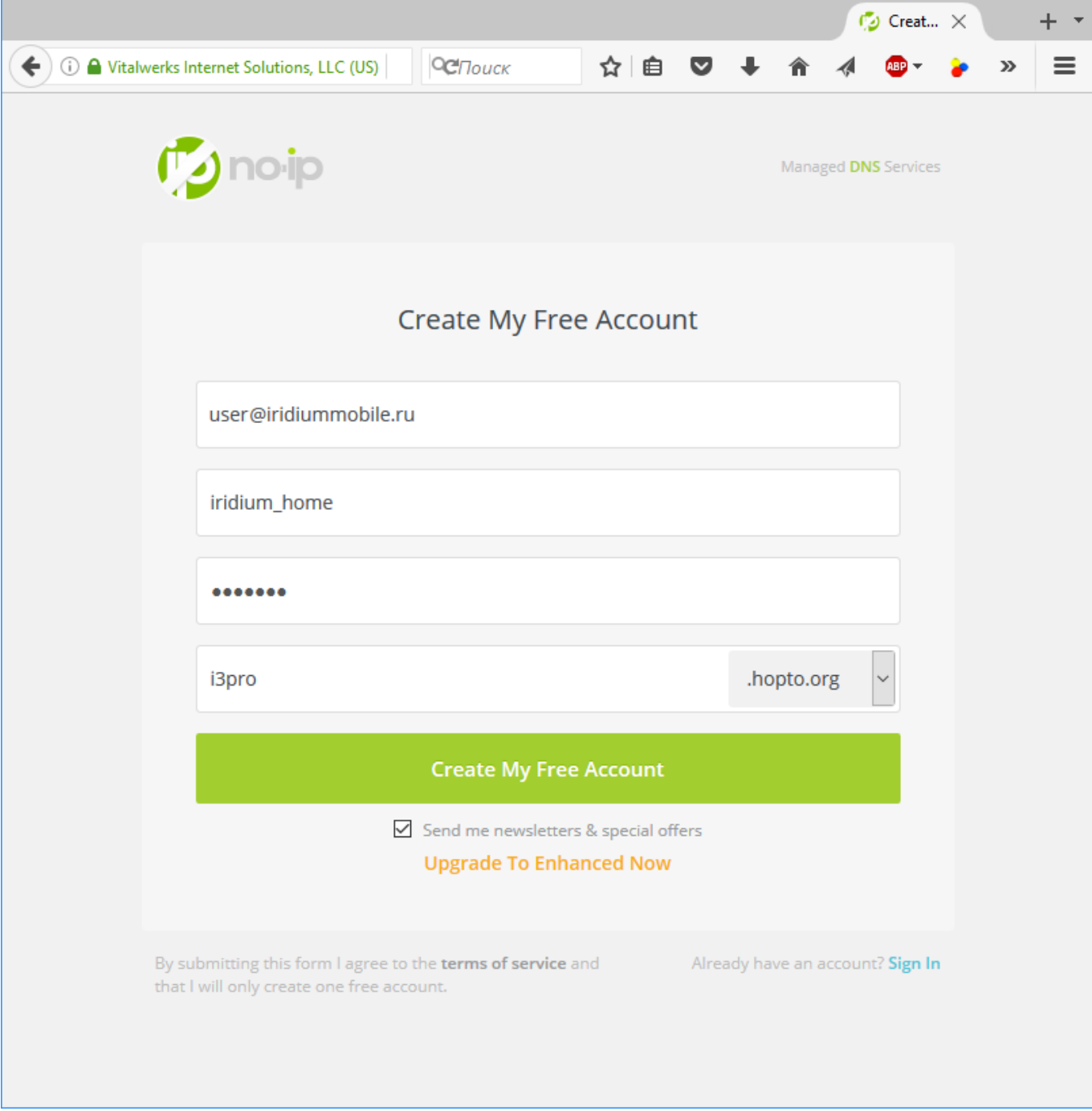

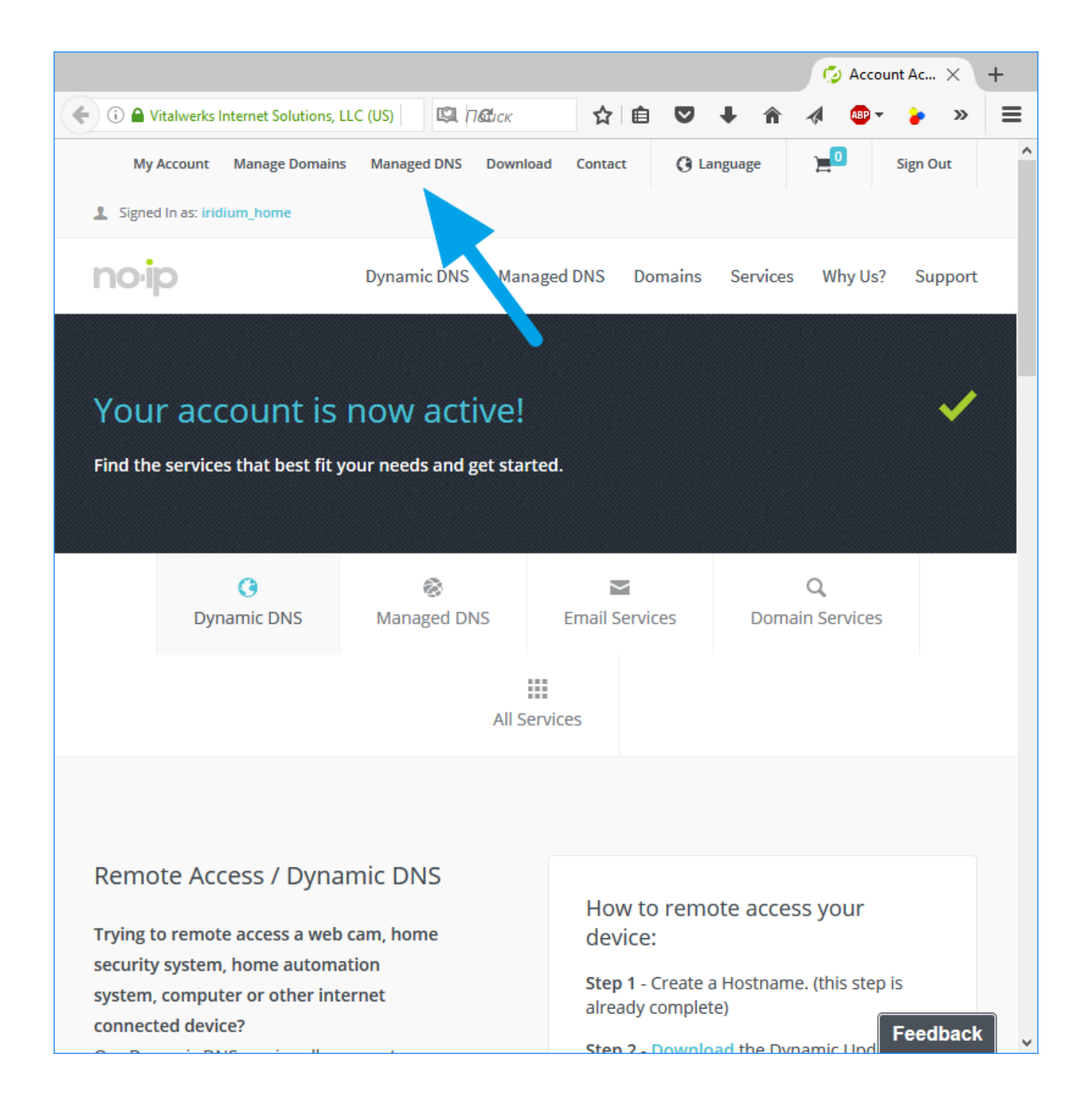

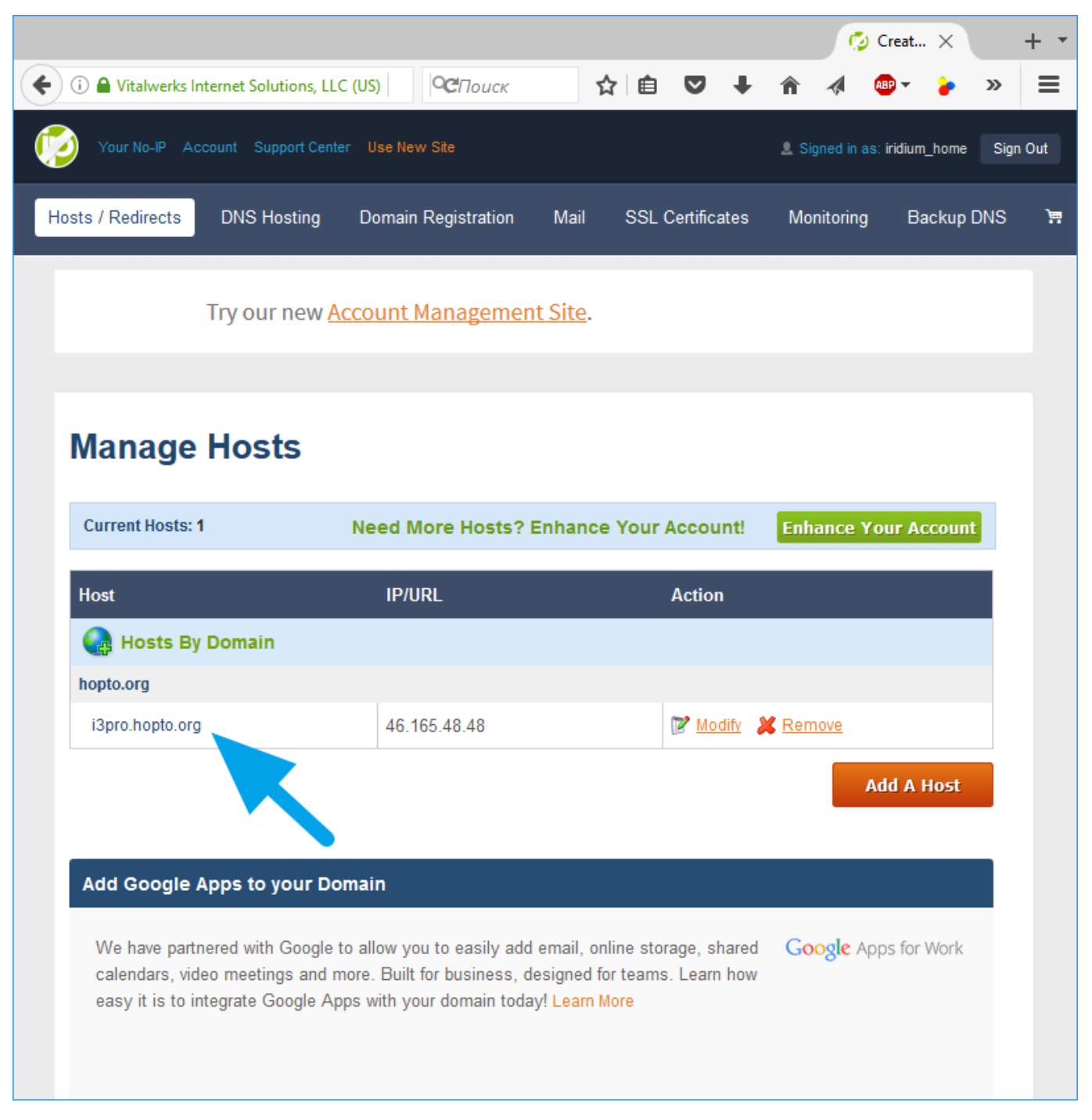

- 1. Зарегистрируйте новый аккаунт на сайте [No-IP](http://noip.com/). При регистрации аккаунта выберите адрес субдомена - именно этот адрес можно будет использовать в качестве адреса вашего роутера. Например: i3pro.hopto.org
- 2. Подтвердите регистрацию аккаунта (код подтверждения придет по E-mail). Вам станет доступно управление доменами через вкладку "Managed DNS"
- 3. Субдомен, зарегистрированный при создании аккаунта, уже активен. Имя субдомена понадобится при настройке роутера

Обратите внимание, что в бесплатном аккаунте No-IP субдомен нужно продлевать каждый месяц (нажимать кнопку продления на сайте), иначе он перестанет работать. Вы можете оплатить подписку на 1 год и более, чтобы создать множество доменов, которые будут работать постоянно. Условия подписки см. на сайте.

### 2 **Настройка роутера для работы со службой DDNS от No-IP**

Убедитесь, что ваш роутер поддерживает DDNS. Путь к настройкам DDNS зависит от модели и производителя роутера. Несколько примеров:

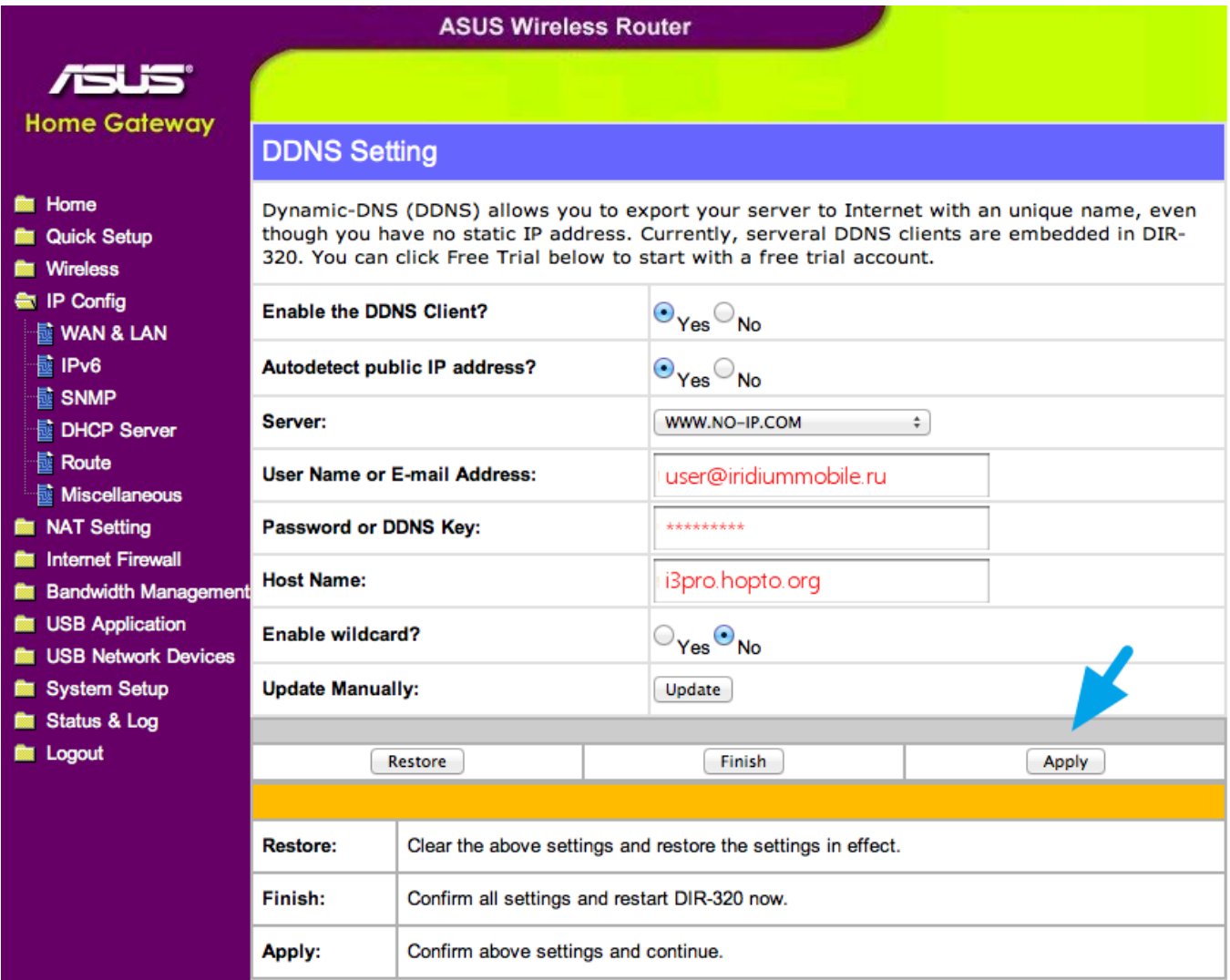

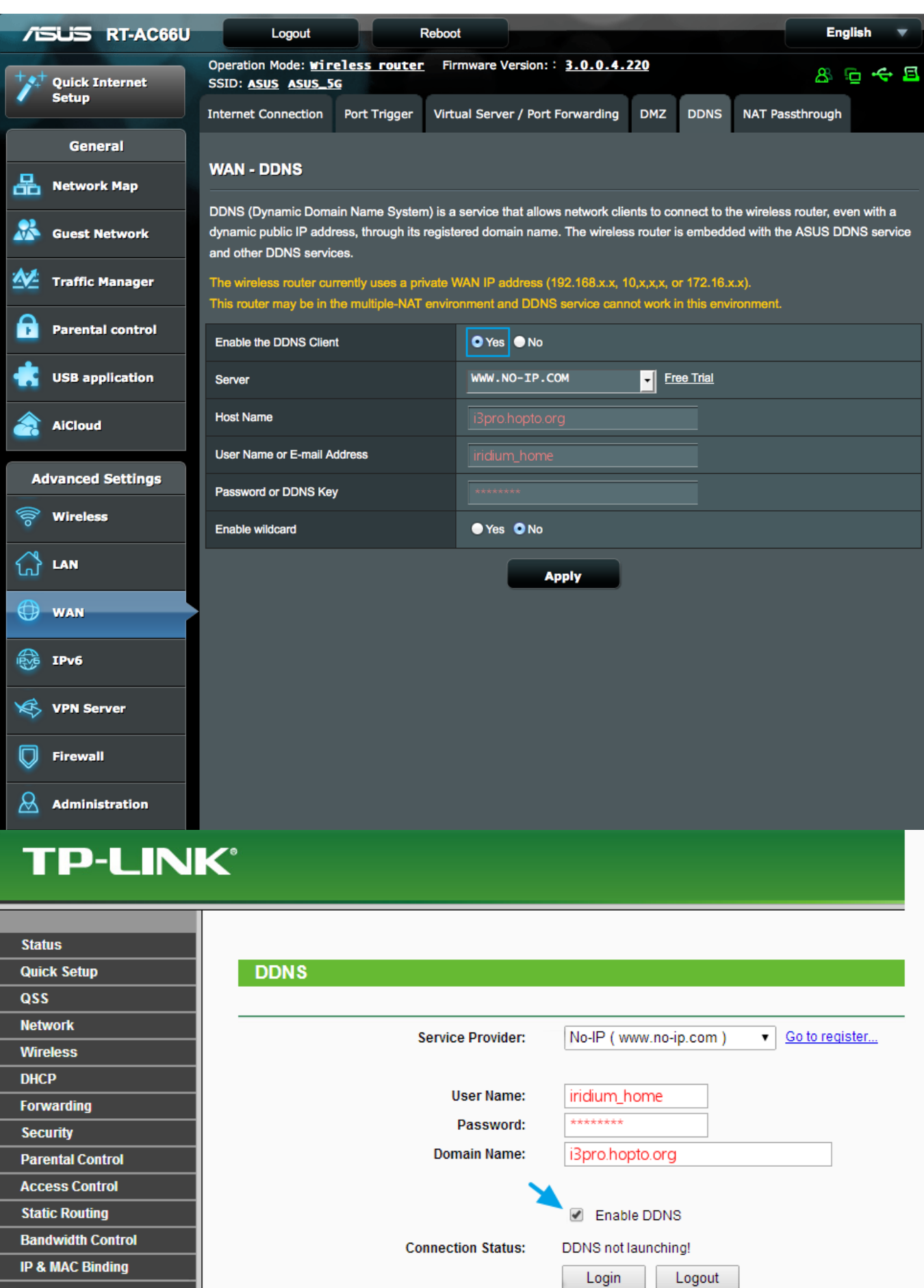

**Dynamic DNS** 

**System Tools** 

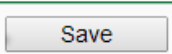

# **D-Link**

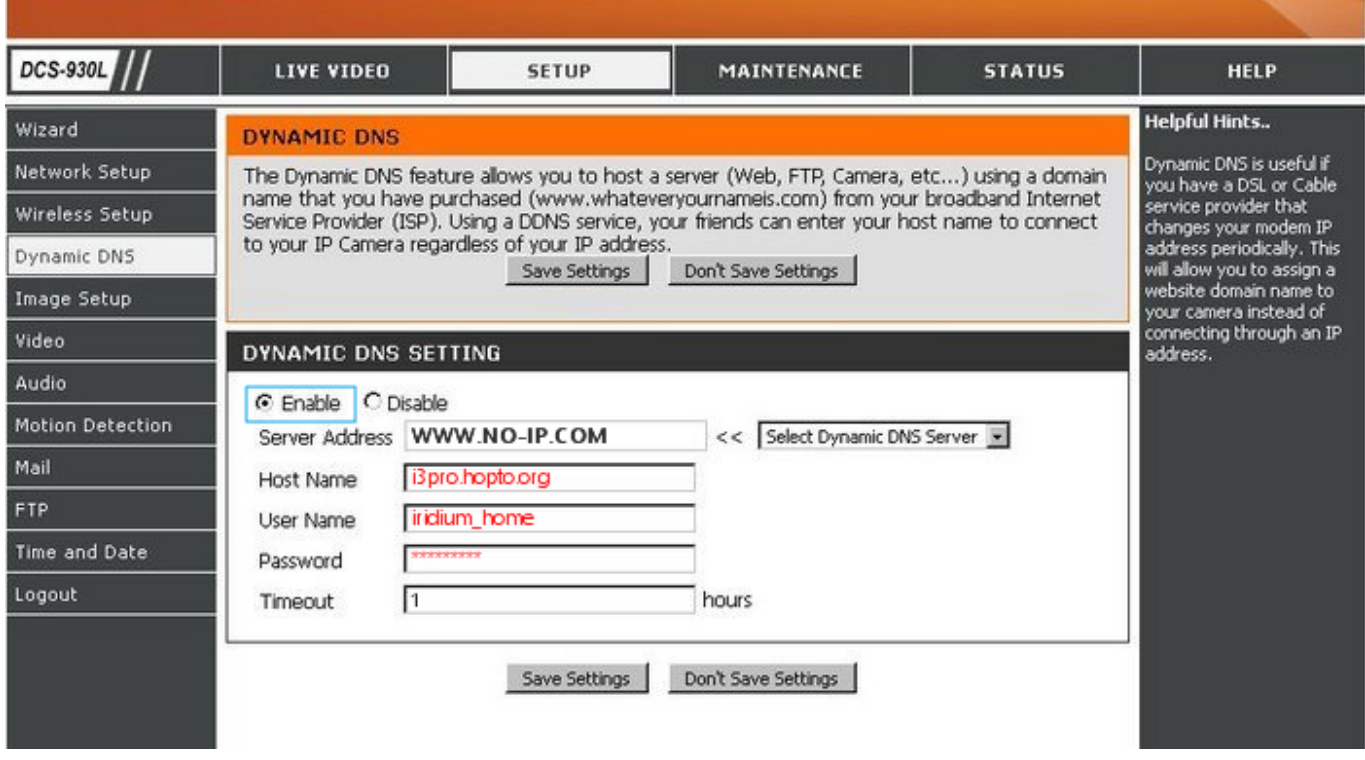

Вне зависимости от модели роутера, настройки DDNS примерно одинаковы:

- 1. "Enable the DDNS Client" активирует службу на роутере
- 2. "Server" сервер провайдера услуги DDNS, в нашем случае: WWW.NO-IP.COM
- 3. "User Name or E-mail Address" логин или email, который вы указали при регистрации аккаунта на сайте No-IP
- 4. "Password" ваш пароль от аккаунта на сайте No-IP

После сохранения настроек DDNS, ваш роутер будет периодически сообщать сайту No-IP свой IP адрес в интернете, а сайт No-IP будет перенаправлять на роутер данные, отправленные на адрес субдомена.

#### 3 Настройка службы Nat, PortForwarding на роутере

<translate> Служба NAT обеспечивает передачу данных, отправленных роутеру из внешней сети, в локальную сеть. Если правила передачи данных не настроены, команды не будут переданы никуда дальше вашего роутера.</translate>

<translate> NAT (Network Address Translation) - служба трансляции IP адресов внутренней сети в IP адреса внешней сети. Перед тем, как приступать к настройке NAT, выдайте оборудованию статические локальные IP адреса</translate>

<translate> Принцип перенаправления данных из внешней сети во внутреннюю:</translate>

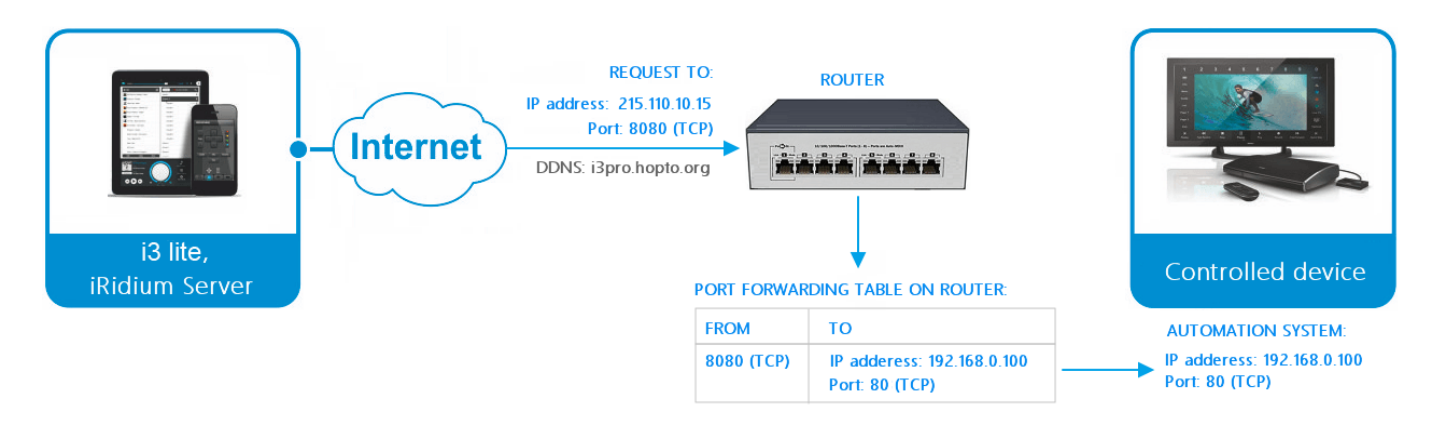

<translate>

- 1. удаленное устройство отправляет команду на адрес роутера в Интернете и "внешний" порт оборудования, указанный в таблице перенаправления данных
- 2. роутер перенаправляет команду на устройство в локальной сети, указанное в таблице перенаправления
- 3. команда выполняется устройством

</translate>

<translate> Количество "правил" перенаправления на роутере нужно настроить исходя из того, какие устройства локальной сети должны получать данные или команды из интернета.</translate>

<translate> Настроим на примере роутера D-Link одно правило перенаправления (каждому устройству сети нужно свое правило): </translate>

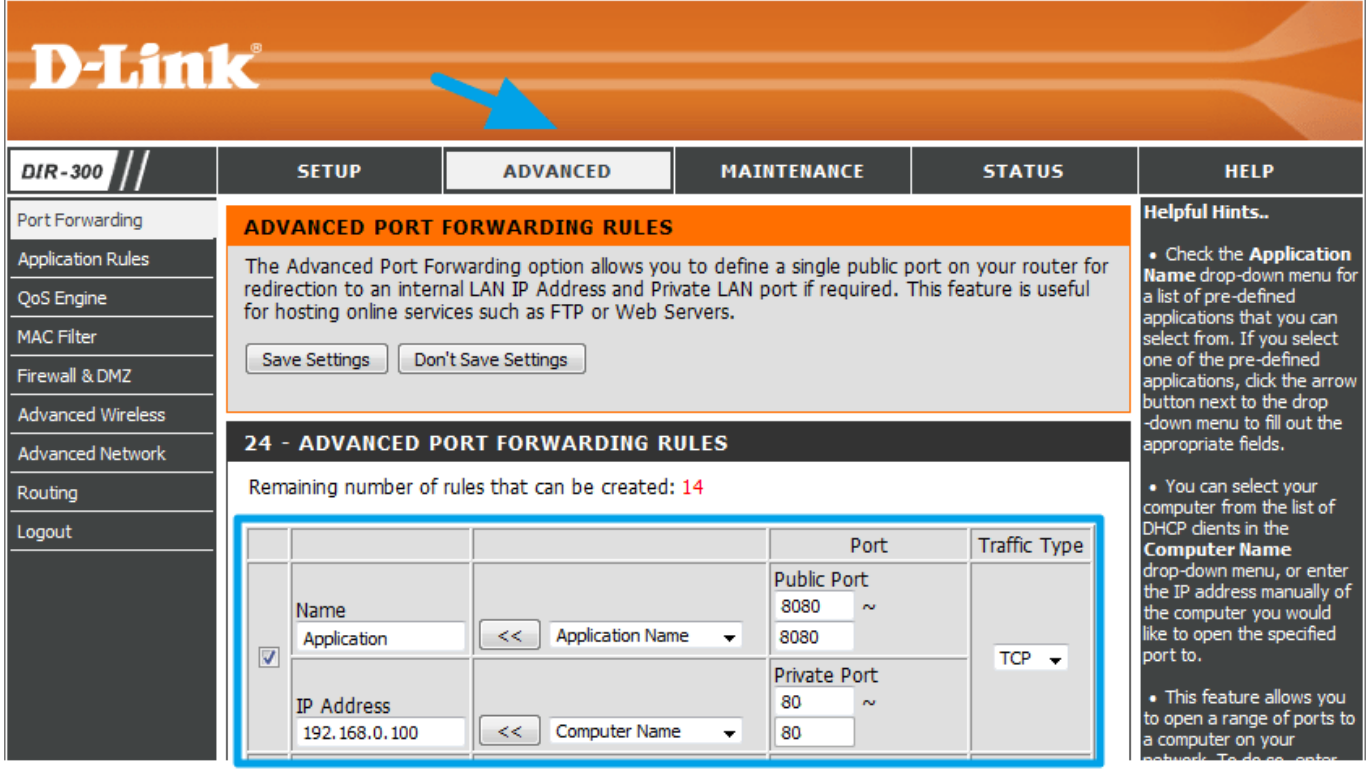

<translate>

- 1. "IP Address" локальный IP адрес устройства, на которое вы хотите направить команды из интернета
- 2. "Public Port" порт, на который нужно будет отправить команду из интернета, чтобы она пришла на устройство
- 3. "Private Port" реальный порт оборудования, которое принимает команды (может отличаться от "Public Port")
- 4. "Traffic Type" разрешенный протокол соединения между отправителем и получателем команд (TCP или UDP)

</translate>

например Вы зарегистрировали на сайте No-IP субдомен **i3lite.hopto.org** и включили на роутере службу DDNS. Также на роутере вы настроили правило переадресации данных с внешнего TCP порта **8080** на внутренний TCP порт **8443** адреса **192.168.0.100**, который является адресом оборудования.

Чтобы подключиться к оборудованию через интернет, в настройках подключения нужно указать:

### **Host: i3lite.hopto.org, Port: 8080**

### **Настройка подключения к iRidium server через интернет**

Чтобы настроить удаленное управление объектом в i3 lite нужно: 1 В приложении i3 lite открыть проект и зайти в конфигуратор

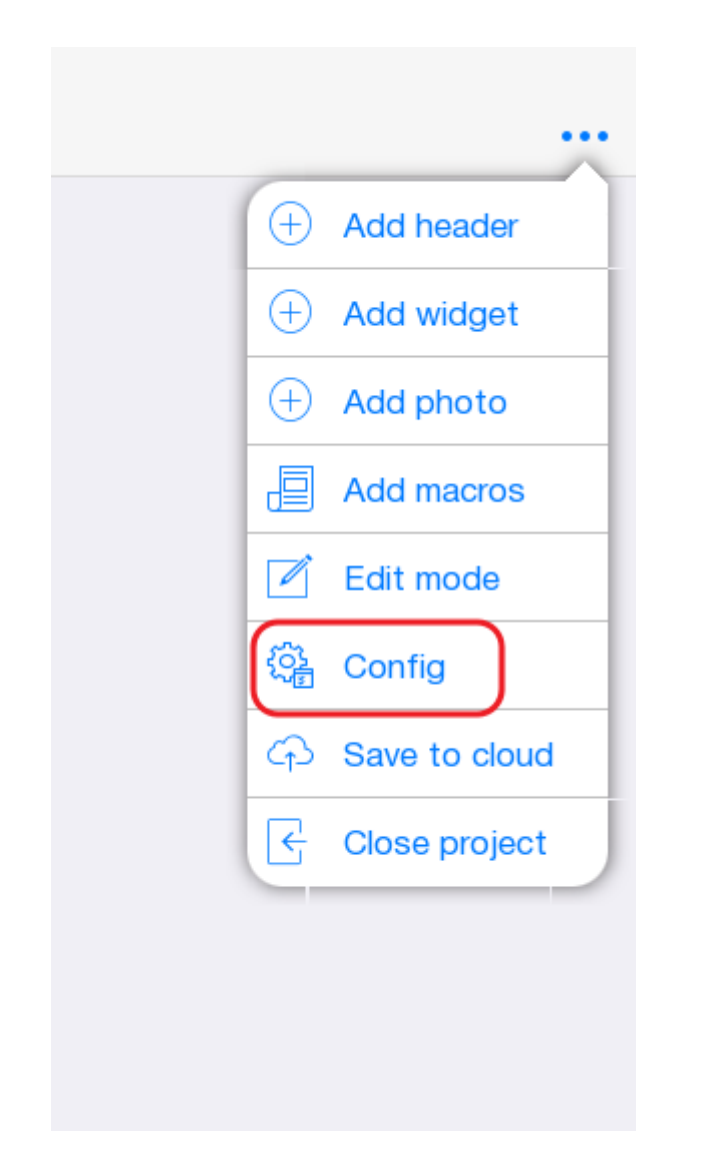

2 перейти на вкладку Server. В содержимом данной вкладки нас интересуют следующие поля:

- **Work mode** режим подключения к iRidium Server.
	- Auto Автоматическое переключение между локальным режимом и режимом работы через интернет
	- Local только локальное подключение
	- External только подключение через интернет.
- **External Host** внешний IP адрес роутера.
- **External API port** порт для работы с авторизацией и служебными функциями сервера. В локальной сети используется порт **8443**
- **External Protocol Port** порт для работы с устройствами, используемыми в проекте. В локальной сети используется порт **30464**

Если проект должен работать только в локальной сети, то необходимо выставить в поле "Work mode" значение "Local". Для работы с сервером через интернет надо установить значение External или Auto и заполнить поля внешних сетевых настроек. Для удаленной работы, надо создать на роутере 2 внешних порта для локальных портов **8443** и **30464**. 3 Вписать внешние порты и внешний адрес роутера в настройки сервера:

- External Host в это поле требуется вписать внешний ip адрес роутера
- External Api Port в это поле требуется вписать внешний порт для порта 8443
- External Protocol Port в это поле требуется вписать внешний порт для порта 30464

Work mode - в этом поле следует выбрать значение Auto или External

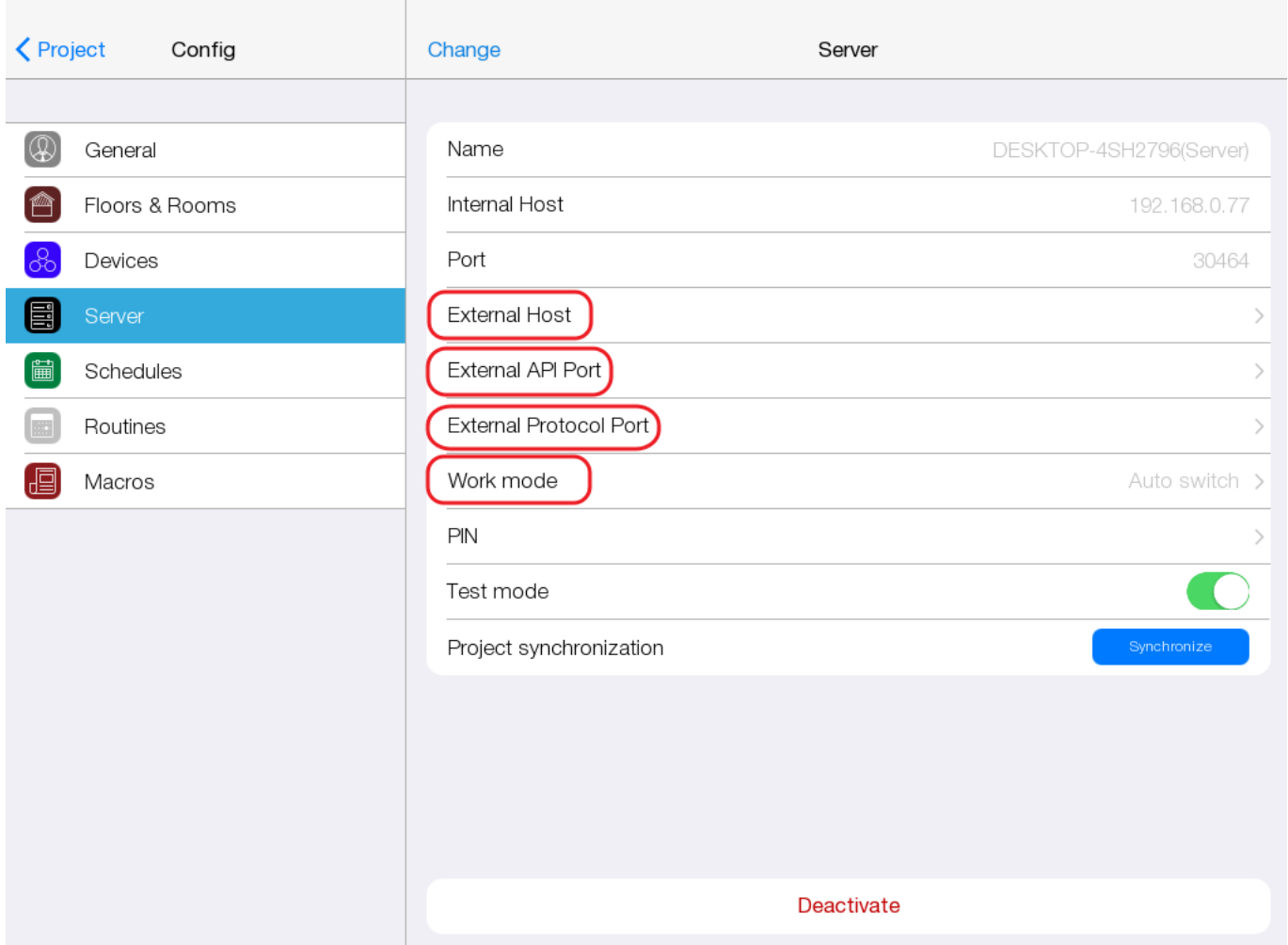

4 Если вы используется автоматический режим переключения (Work mode: Auto), то вам потребуется в конфигураторе перейти в пункт General и указать имя своей домашней сети в поле "Local WiFi". В автоматическом режиме работы, приложение смотрит, в какой WiFi сети находится пользователь. Если пользователь находится в домашней сети, то приложение подключается к серверу с локальными настройками. Если приложение не подключено к WiFi сети или имя сети отличается от домашнего, то приложение подключается к серверу по параметрам работы через интернет

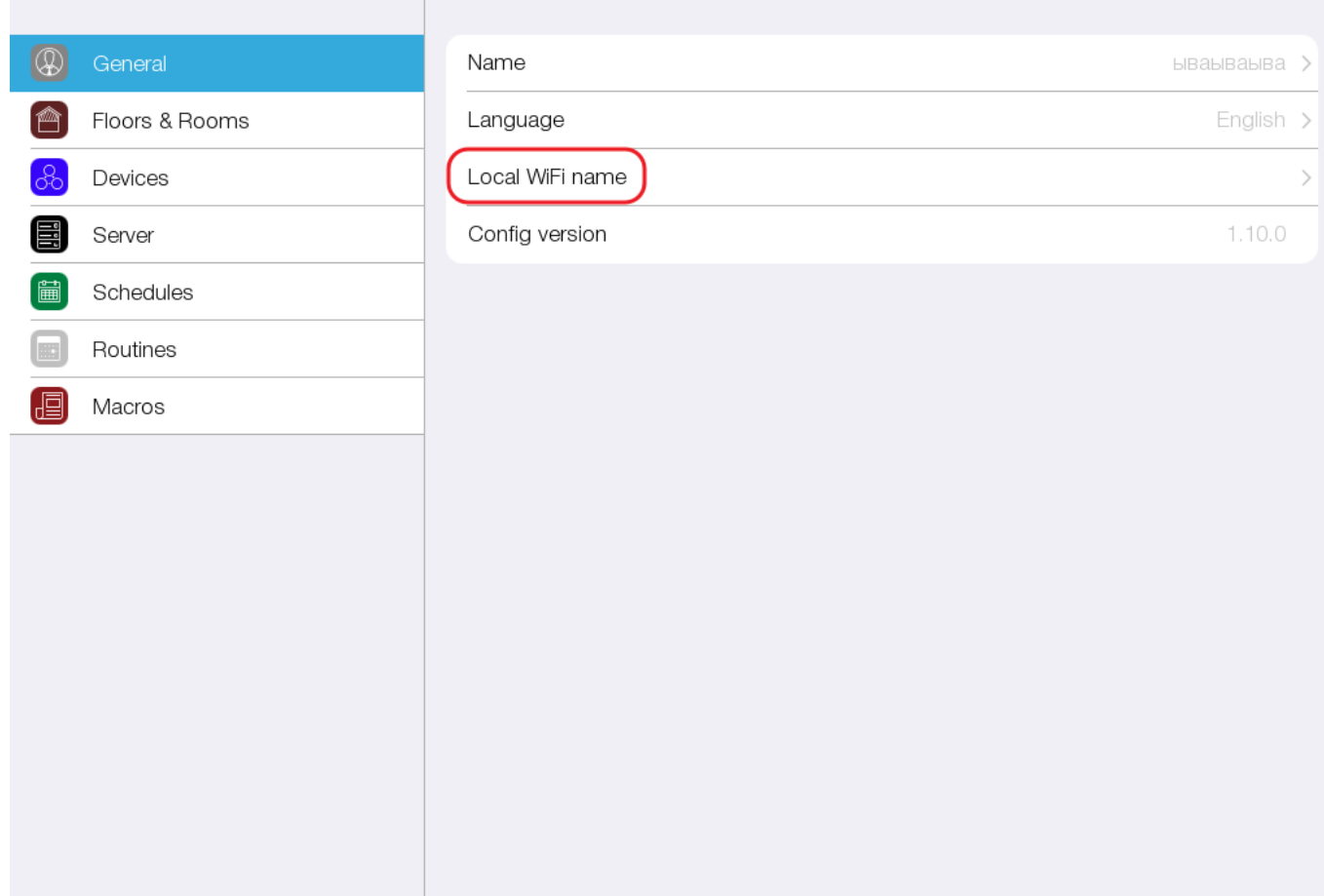